# CMPS 3680 Guided Lab 7

# Spring 2024

### **Part 1 - Digitalocean Setup**

- 1. For this assignment you will need a linux server connected to the internet. We will use Digital Ocean for this.
- 2. Use the following link to sign up for Digital Ocean and receive a \$200 credit: <https://try.digitalocean.com/freetrialoffer/>
- 3. Once you are logged into Digital Ocean, create a new project called cs3680
- 4. In your cs3680 project, spin up a new Droplet with the following:
	- a. **Region:** San Francisco
	- b. **Datacenter:** San Francisco · Datacenter 3 · SFO3
	- c. **OS:** Ubuntu (Version 22.04 (LTS) x64)
	- d. **Droplet Type:** Basic
	- e. **CPU:** Regular (\$4/mo)
	- f. **Authentication:** Password

(If you would like to use SSH Key from the get-go, come see me)

- g. **Hostname:** Your site URL (for example, mine would be paul.cs3680.com)
- 5. Once you create the droplet it will show up in your project like this (notice the ip address):

**DROPLETS (1)** 

```
paul.cs3680.com
                                14319860158
                                                                                            + \otimes + \circ
```
#### **Part 2 - User Setup (Text in RED should be replaced with YOUR VALUES!)**

- 1. You can now login to your new server using your server's IP address:
	- **ssh root@XXX.XXX.XXX.XXX**
- 2. Once logged in, create a new user with the following command: **adduser username**
- 3. Give the new user SUDO capabilities: **usermod -aG sudo username**
- 4. Log out of your server:
	- **exit**
- 5. Log back into your server with the new user name: **ssh username@XXX.XXX.XXX.XXX**
- 6. Once logged in with your new user, run this command to make sure they have SUDO capabilities and update your machine's apt-get package library:

#### **sudo apt-get update**

7. In your home folder, create a www folder with an index.html file in it:

```
cd ~
mkdir www
echo "HELLO WORLD" >> www/index.html
```
8. Set folder permissions so they will be accessible from apache requests: **sudo chmod 755 /home /home/username /home/username/www**

#### **Part 3 - Apache Setup (Text in RED should be replaced with YOUR VALUES!)**

1. Install Apache2:

```
sudo apt-get install -y apache2
```
- 2. Once apache is installed, you should be able to enter the IP address from your server in any web browser and see a default apache2 website. In the following steps you will set up your own apache config and replace the default one.
- 3. In the **/etc/apache2/sites-available** folder, create a new config file:

```
cd /etc/apache2/sites-available
sudo vim username.cs3680.com.conf
```
4. The contents of the config file should look like this:

```
<VirtualHost *:80>
       <Directory /home/username/www/>
                Options Indexes FollowSymLinks
                AllowOverride None
                Require all granted
        </Directory>
       ServerName username.cs3680.com
        ServerAdmin wroyer@csub.edu
       DocumentRoot /home/username/www/
        #LogLevel info ssl:warn
       ErrorLog ${APACHE_LOG_DIR}/error.log
        CustomLog ${APACHE_LOG_DIR}/access.log combined
</VirtualHost>
```
Explanation:

- The **<Directory>** section allows apache to use the **www** folder in your home folder (from Part 2)
- The **<VirtualHost \*:80>** section defines how apache should handle requests that come in on port 80
- **ServerName:** Tells apache which url/domain this virtual host will accept requests from
- **ServerAdmin:** Defines an email address for the admin of the virtual host. This gets set as a global variable and can be accessed from server side code. For example, in PHP it can be access using the super global **\$\_SERVER['SERVER\_ADMIN']**
- **DocumentRoot:** Defines the default path where static web files will be served from. Notice we set this to the full path of the **www** folder we created in Part 2
- 5. Once you have created the new config file, you must tell apache2 to enable it:
	- **sudo a2ensite username.cs3680.com.conf**
- 6. Make sure you also DISABLE the default config:
	- **sudo a2dissite 000-default.conf**
- 7. Finally, restart Apache2 to apply the changes: **sudo systemctl reload apache2**
- 8. Once you have applied the new config and restarted apache, you should be able to revisit the IP address in any web browser and see a blank page with "HELLO WORLD".

#### **Part 4 - UFW (Firewall) Setup (Text in RED should be replaced with YOUR VALUES!)**

- 1. Now that your apache2 server is up and running, you'll want to turn on UFW to protect your server.
- 2. ufw should already be installed on your server.
- 3. Make sure OpenSSH and Apache are allowed through the firewall:

```
sudo ufw allow OpenSSH
sudo ufw allow Apache
```
4. Enable the firewall:

#### **sudo ufw enable**

5. To check the status of the firefall:

**sudo ufw status**

# **Useful Commands**

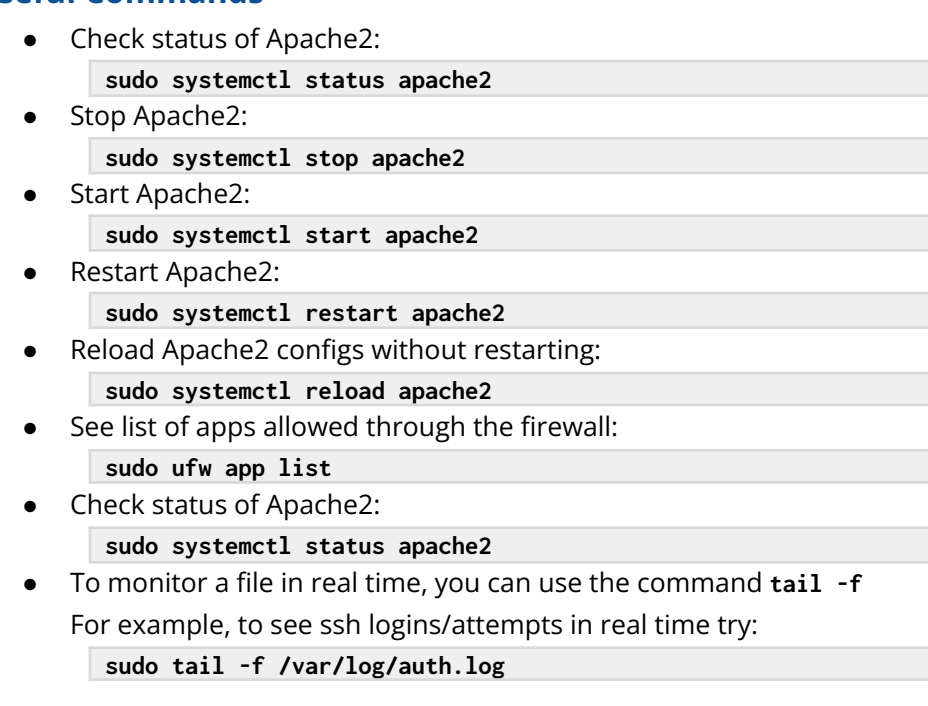

## **Lab Submission**

To receive credit for this lab send an email to **wroyer@csub.edu**

- Make sure to include 'CMPS3680' in the subject line
- In the body of the email, include:
	- The **ServerName** you used in your Apache config (from Part 2)
	- The **IP address** of your server

Feel free to edit your **~/www/index.html** file and create an interesting landing page for your site.